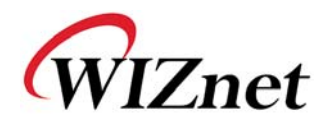

## How to Operate Web Server

(WizFi 210 Application Notes)

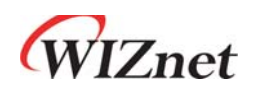

©2012 WIZnet Co., Ltd. All Rights Reserved.

☞ For more information, visit our website at http://www.wiznet.co.kr

WIZnet Co., Ltd.

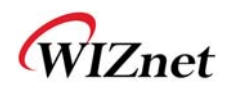

## 1. Configuring the Environment for Web Server Test

In the case of Web Server using WizFi210, You must constitute environment as bellows

- 1. Associate WizFi210 with AP
- 2. Associate PC with AP
- 3. View Web Page on PC

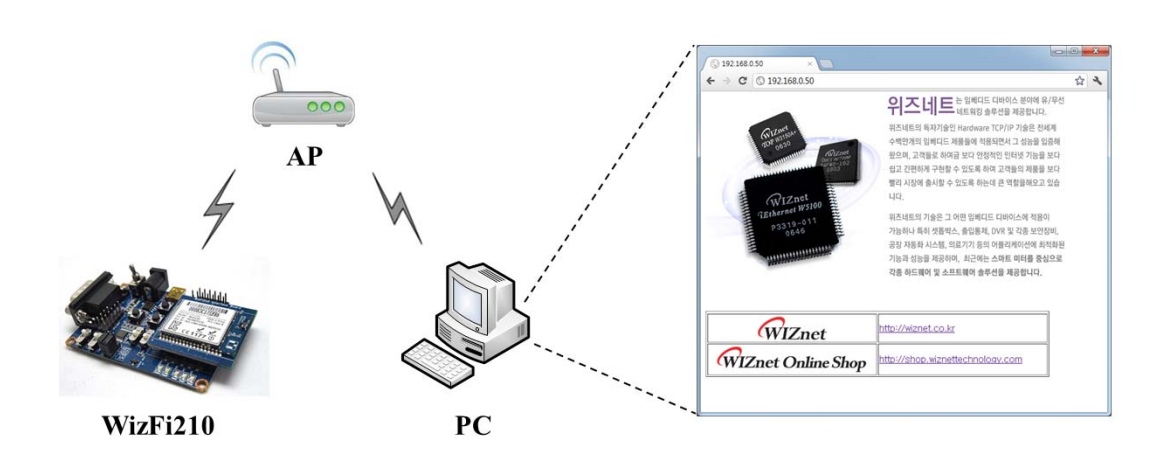

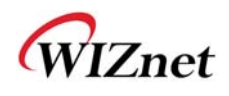

## 2. HTTP Protocol for Web Server Test

In case of Web Server, You can test web server protocol as below.

- 1. WizFi210 is waiting for TCP connection of PC.
- 2. PC will send TCP connection packet and request web page data.
- 3. WizFi210 will apply web page data and close TCP connection.
- 4. You will view web page on PC

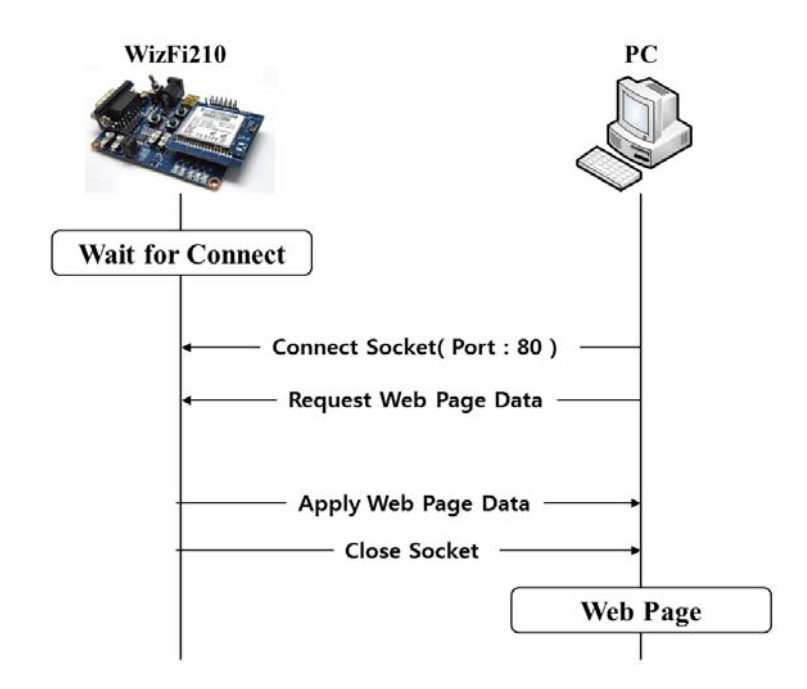

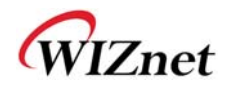

## 3. Example of Web Server

1. Associate with AP and run TCP server(port:80) as below

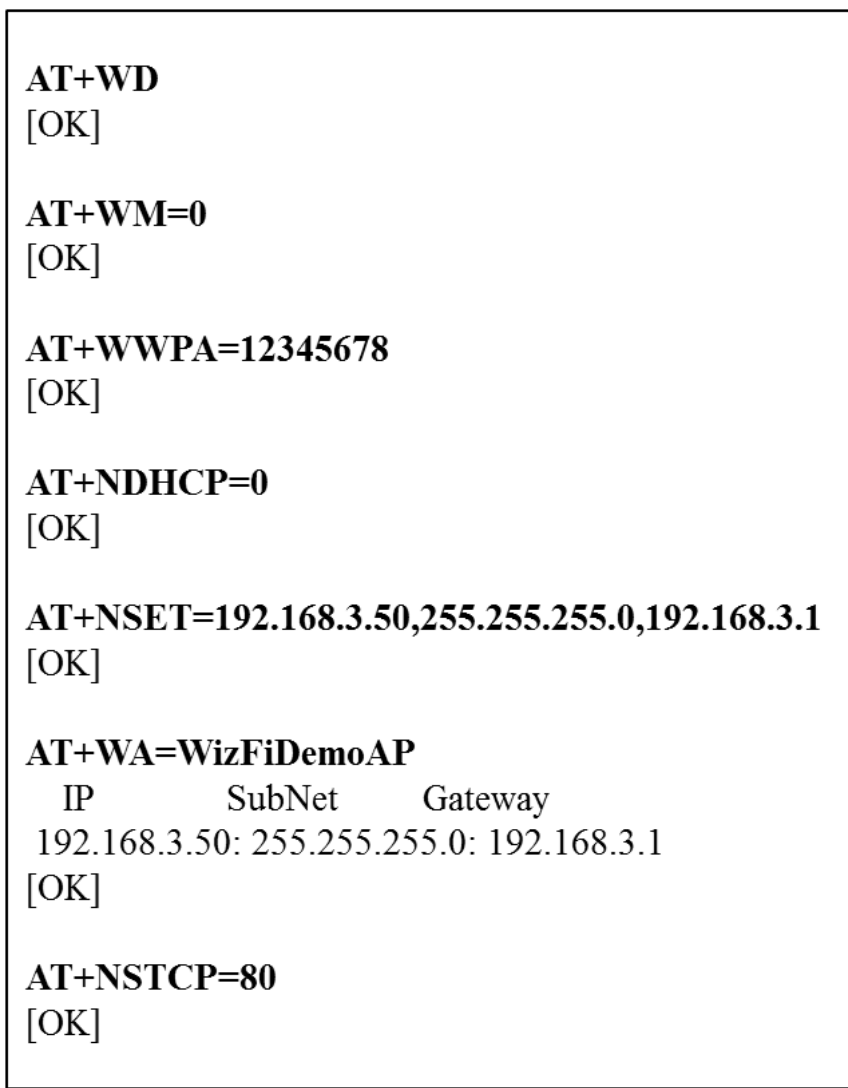

2. Waiting for Connection.

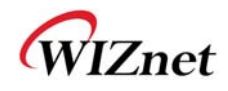

3. Input IP address to web browser on your PC. ( Web Server IP : 192.168.3.50 )

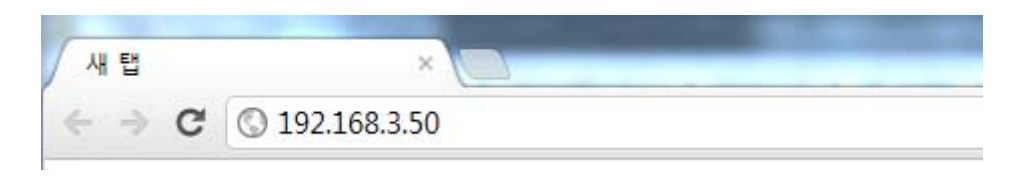

4. You will show serial message in WizFi21 as below

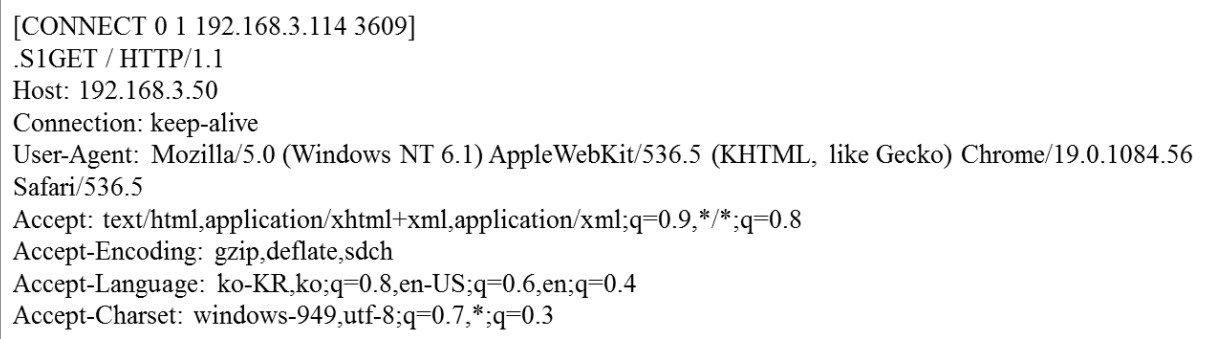

5. Send data to PC by using the <ESC>S sequence and the CID number.

Enter the [ESC] key Enter the [S] key Enter the [CID number] (Maybe CID number is 1)

Send HTML data to PC.

 $\leq$  HTML>

- <TR><img src='http://wiznet.co.kr/Sub\_Modules/images/kr/sub/Overview\_01.gif></TD></TR>
- <TR><img src='http://wiznet.co.kr/Admin\_Root/UpLoad\_Files/ProductImgs/Dtl\_1138\_20111005131932.jpg'></TR>
- <TR><TD height = "50" width="100" align=center valign=middle><img src="http://wiznet.co.kr/Sub\_Modules/images/en/sub2/comm/logo.gif></TD> <TD><a href="http://wiznet.co.kr">http://wiznet.co.kr</a></TD></TR>
- $<$ TR>

- src="http://shop.wiznettechnology.com/sub\_modules/en/images/common/Top\_Logo01.gif></TD>
- <TD><a href="http://shop.wiznettechnology.com">http://shop.wiznettechnology.com</a></TD></TR>

<sup>&</sup>lt;TABLE width="600" style="table-layout:fixed" border=1>

 $\langle$ TD height = "50" width="100" align=center valign=middle> $\langle$ img

 $<$ /TABLE>  $<$  /HTML>  $\,$ 

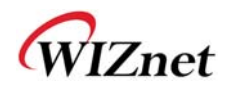

Indicate end of transmission by using the <ESC>E sequence:

Enter the [ESC] key Enter the [E] key

Close TCP connection with PC.

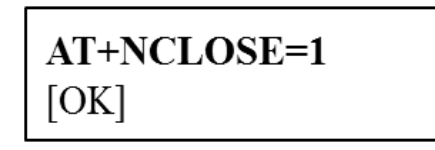

6. You should now see the web page on your pc.

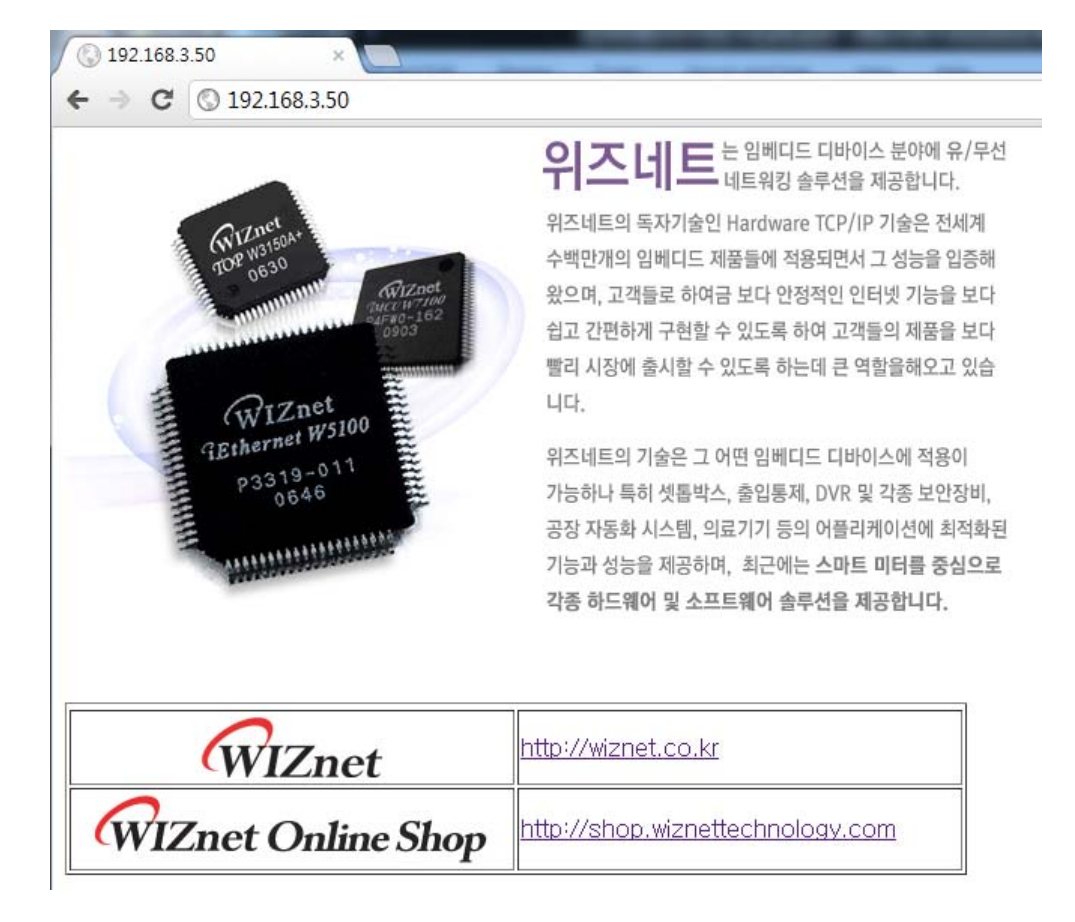